## **UPGRADE A PACER ACCOUNT**

On Monday, November 13, 2017, the U.S. Court of Appeals for the Fourth Circuit will go live on the Next Generation of CM/ECF (NextGen CM/ECF), the latest iteration of the national case management and electronic case filing system.

The first step is to upgrade your legacy PACER account to an "Upgraded" PACER account. If any of the following is true, you already have an upgraded PACER account and no action is required until after the NextGen upgrade on November 13, 2017:

- 1) You upgraded your PACER account for another NextGen court.
- 2) You created your PACER account after August 10, 2014.

If none of the above is true, you must upgrade your legacy PACER account before you will be able to link your PACER account to your ECF account. The linking process will not occur until after November 13, 2017.

## **UPGRADE INSTRUCTIONS**

Your upgraded PACER account will have new security features, including selfservice login retrieval and password reset. These features require you to add the following information to the account: a valid email address, a security question and answer, and your date of birth.

To upgrade your current PACER account, go to the **[PACER Service home page](https://www.pacer.gov/)** and click **Manage My Account** at the top center of the page.

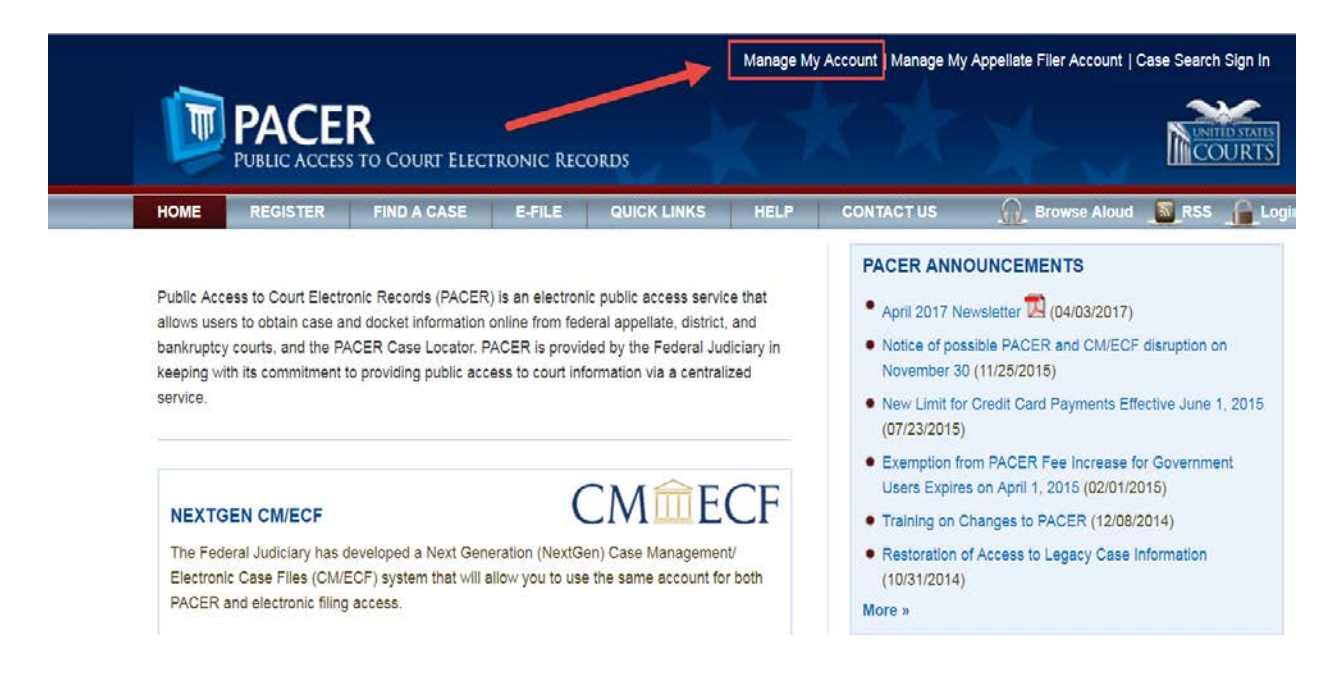

## Enter your current PACER Username and Password. Click **Login**.

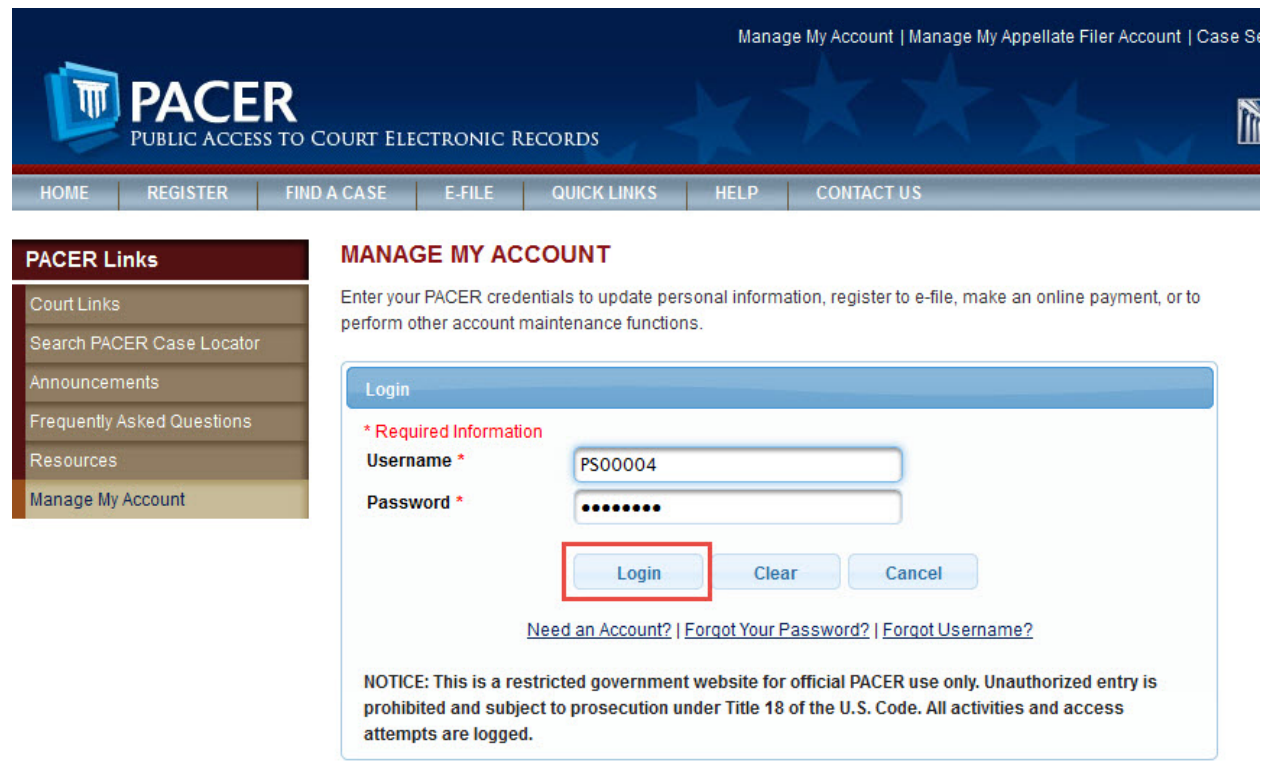

If you have forgotten your existing PACER Username or Password, click the **Forgot Your Password?** or **Forgot Username?** hyperlink to retrieve your Username or Password.

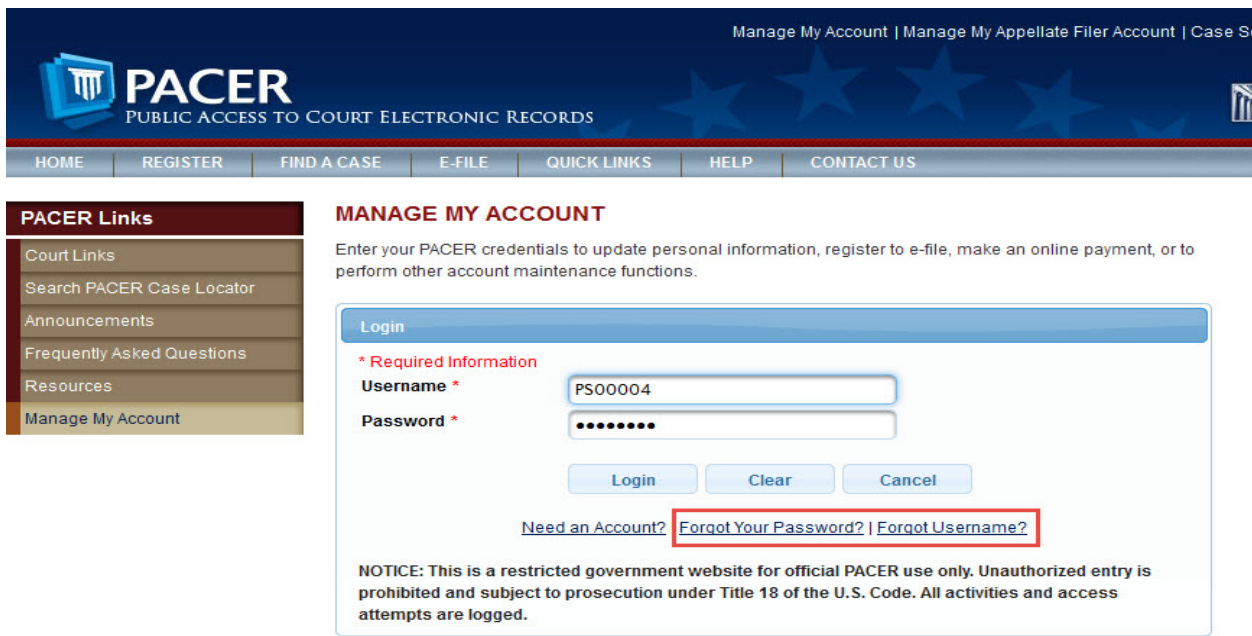

After accessing your account, click the **Maintenance** tab.

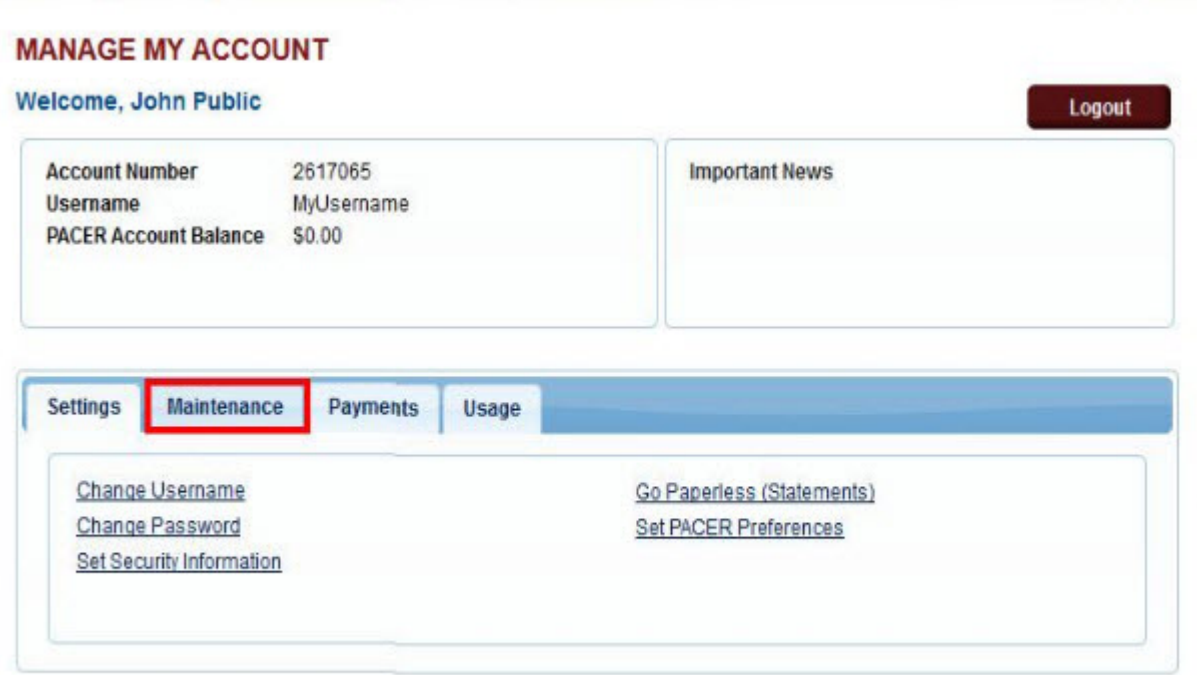

Click **Update Personal Information**.

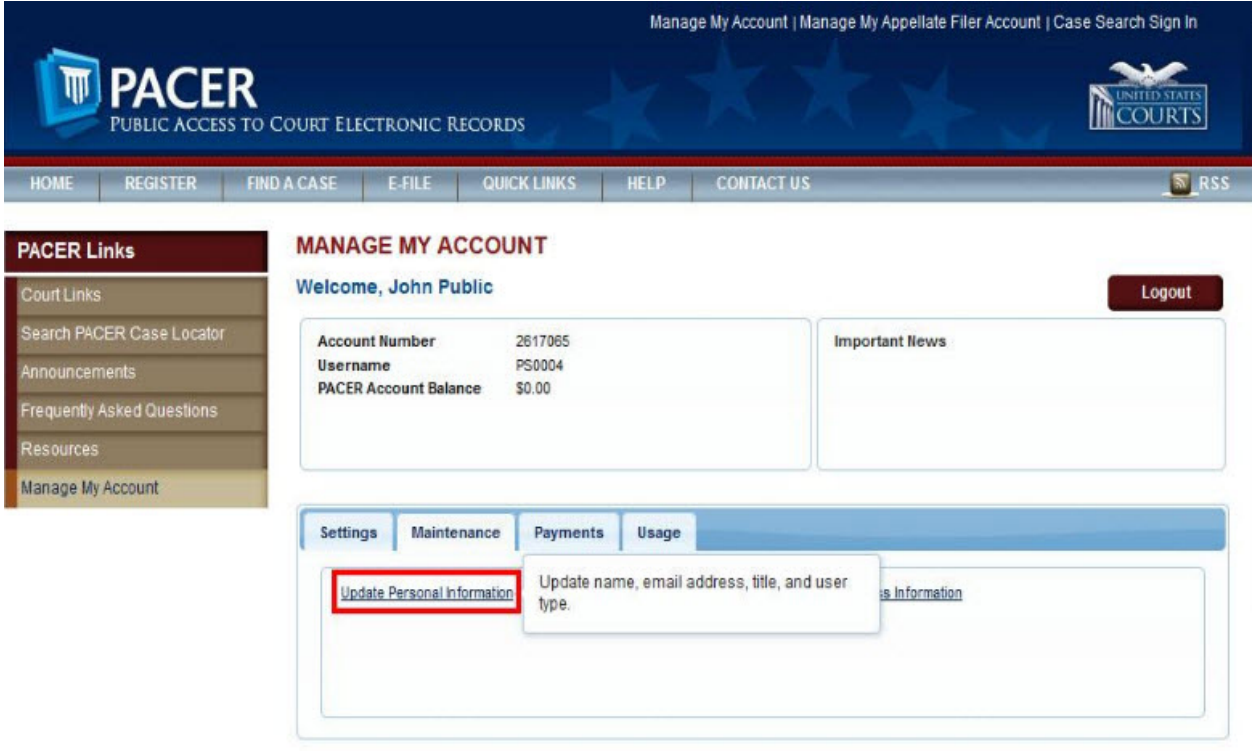

Take a moment to review the information about account upgrades. Once you upgrade a PACER account, the upgraded account can be used for read-only PACER access to all courts and for filing access to NextGen CM/ECF courts.

Once the upgrade is complete, you can no longer use your old PACER Username and Password.

Scroll down the page to **Person** information. Some fields may be filled with information from your current PACER account. Review and edit any of the filled fields as needed and complete all of the remaining required, unfilled fields (marked with a red asterisk). When all required fields are completed, click **Next** at the bottom of the page.

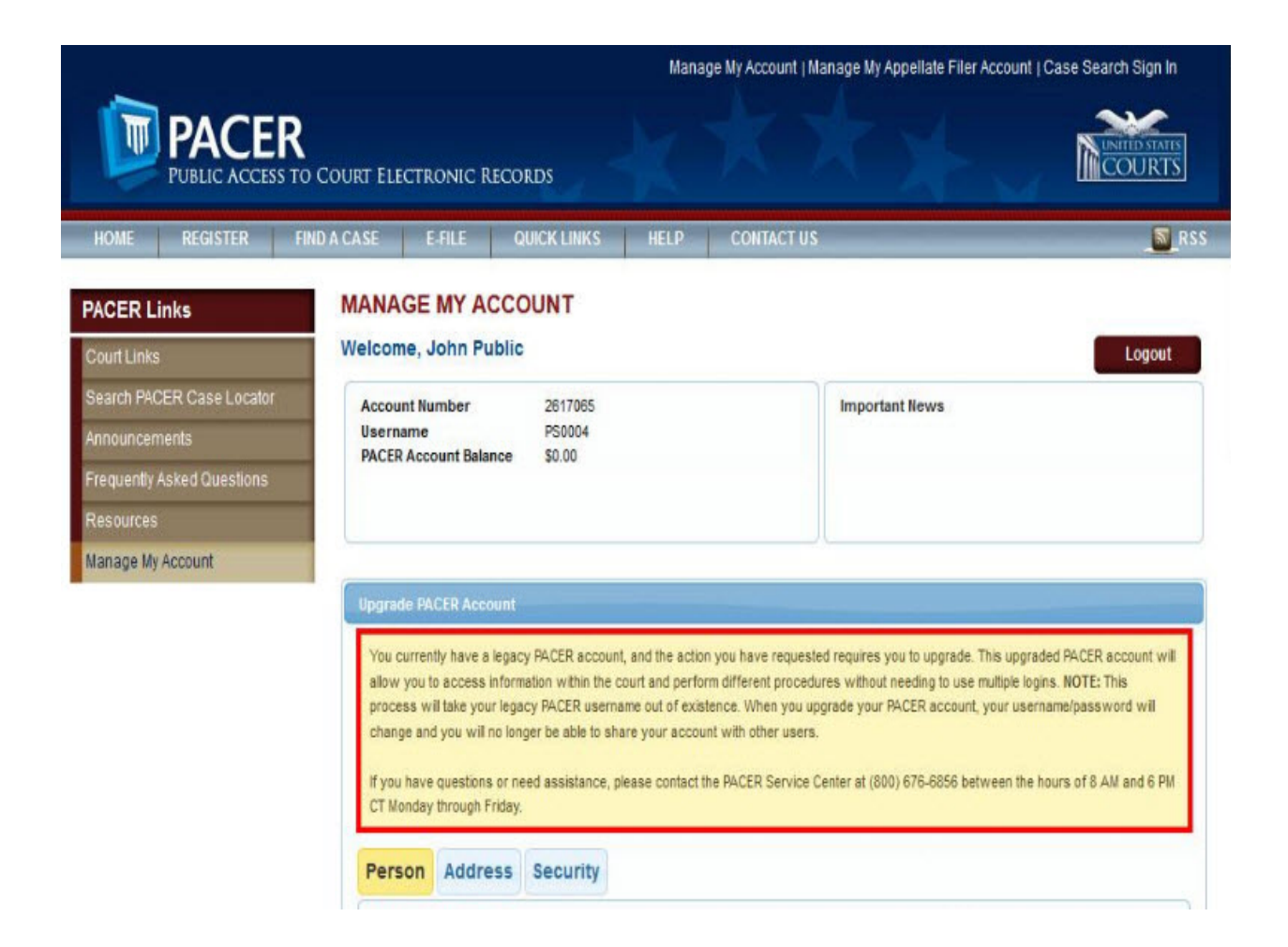

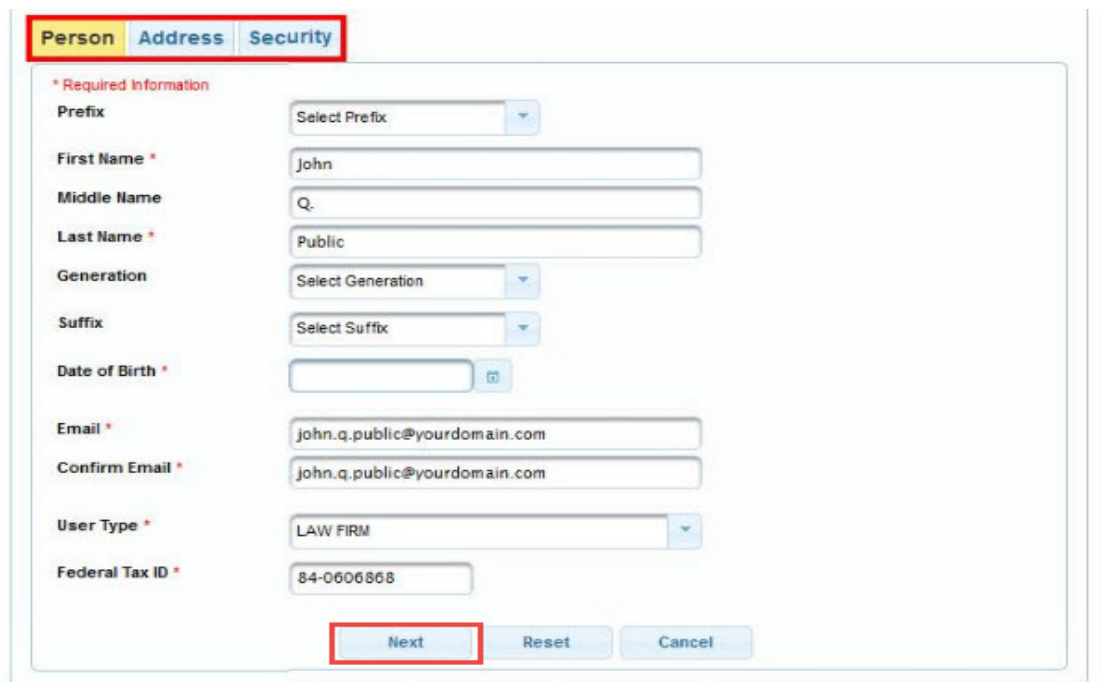

On the **Security** page, enter a new Username and Password and complete the security questions and answers. On-screen help is available for each field. Click **Submit** at the bottom of the page.

This is the final step in upgrading your PACER account. Once you click Submit, the Username and Password will provide read-only PACER access to all courts and filing access to NextGen CM/ECF courts. You will no longer be able to log in using your old PACER Username and Password.

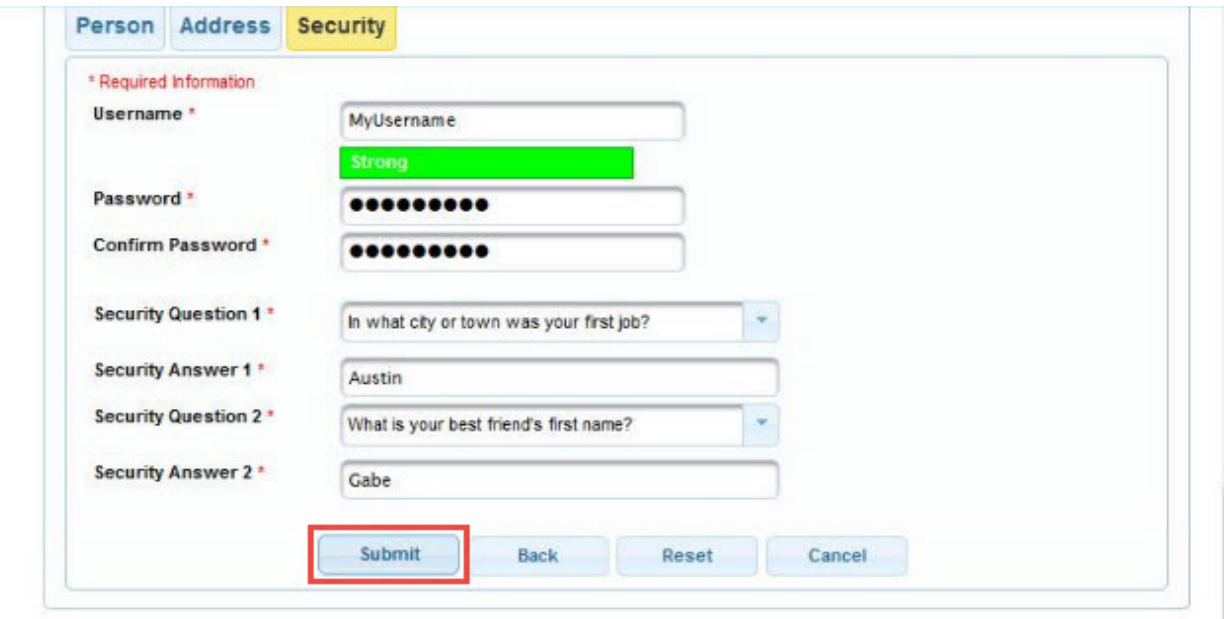

The **Upgrade Complete** dialog box opens to confirm that your account has been upgraded.

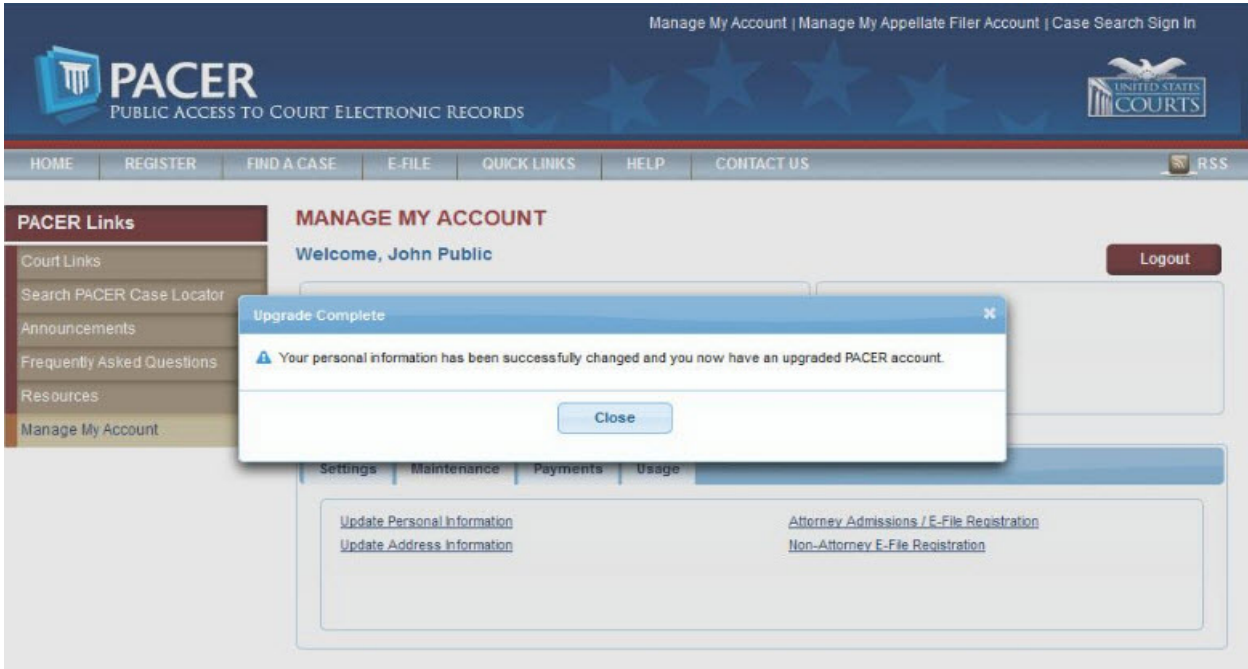

After your PACER account is upgraded, the next step is to link your upgraded PACER account to your Fourth Circuit CM/ECF e-filer account. This will not occur until After November 13, 2017. Instructions on linking your upgraded PACER account to your e-filer account will be provided prior to that date.